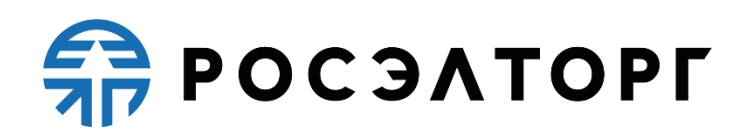

# **Система проведения закупок товаров, работ и услуг в электронной форме. Секция «Государственные закупки»**

**Инструкция**

**Исполнение предписания** 

Листов 14

Москва 29.02.2024

## **АННОТАЦИЯ**

В АО «ЕЭТП» для секции «Государственные закупки» внесены изменения в части исполнения предписания Заказчиком по закупке по требованию контрольных органов. После получения решения с выданным предписанием из ЕИС Оператор передает его на исполнение Заказчику.

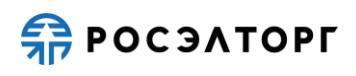

## **СОДЕРЖАНИЕ**

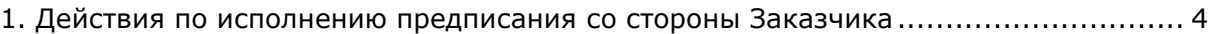

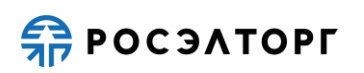

### <span id="page-3-0"></span>**1. Действия по исполнению предписания со стороны Заказчика**

В разделе «Предписания» Заказчику будет отображаться список направленных ему Оператором предписаний по процедурам [\(Рис.](#page-3-1) 1). При нажатии на реестровый номер закупки произойдет переход на форму просмотра извещения.

В столбце «Статус» отображается одно из следующих значений:

- Передано заказчику на исполнение;
- В процессе исполнения;
- Ожидает восстановления;
- Исполнено;
- Отменено.

В столбце «Операции» отображено одно из следующих значений (в зависимости от статуса предписания):

• Исполнить предписание (для предписаний в статусах «Передано заказчику на исполнение», «В процессе исполнения»);

• Просмотреть (для предписаний в статусах «Ожидает восстановления», «Исполнено», «Отменено»);

• Исполнитель: заказчик (Исполнитель: организатор) (для предписаний в статусах «Передано заказчику на исполнение», «В процессе исполнения», «Ожидает восстановления, «Исполнено», «Отменено»).

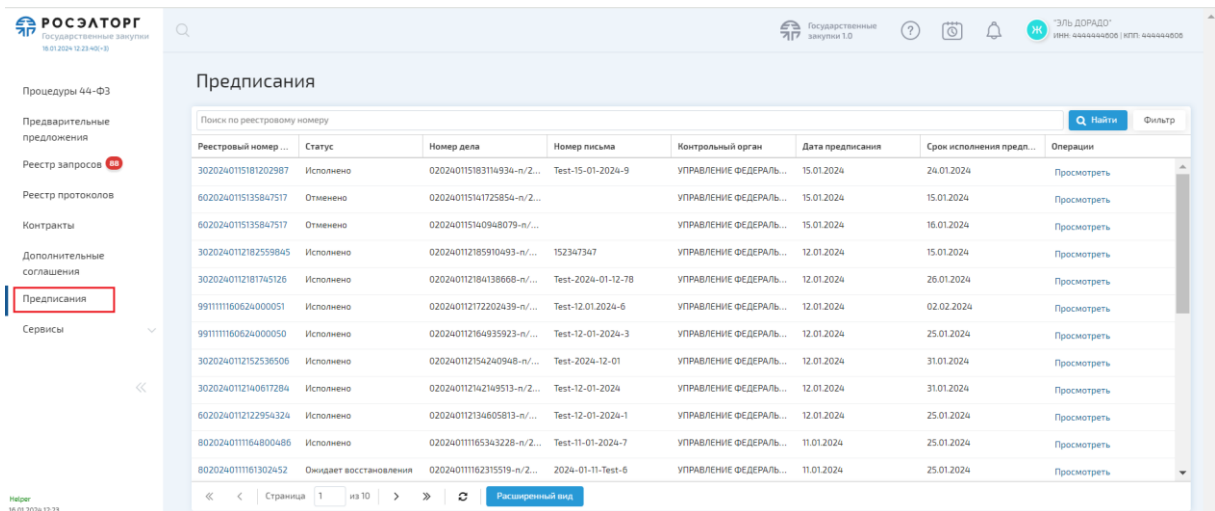

#### **Рис. 1 Раздел «Предписания»**

<span id="page-3-1"></span>Уведомление о регистрации предписания получает пользователь (Организатор закупки, Заказчик или специализированная организация), на которого назначено его исполнение ([Рис.](#page-4-0) 2).

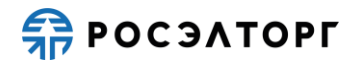

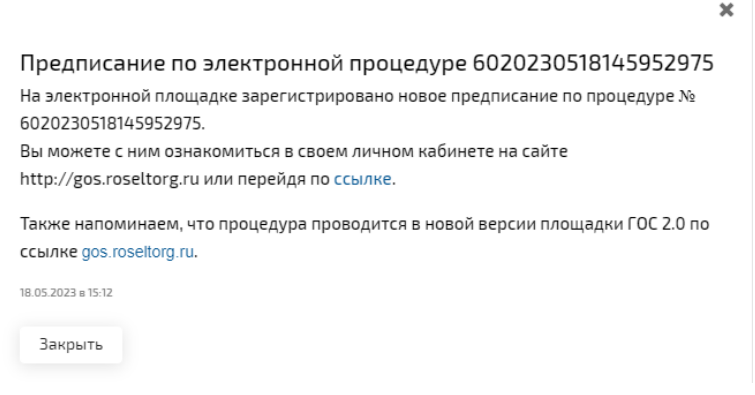

#### **Рис. 2 Уведомление о регистрации предписания**

<span id="page-4-0"></span>Напоминание о предписании отображается в разделе «Не забыть» ([Рис.](#page-4-1) 3). Напоминание будет удалено после того, как предписание перейдет в один из следующих статусов: «Ожидает восстановления», «Исполнено», «Отменено».

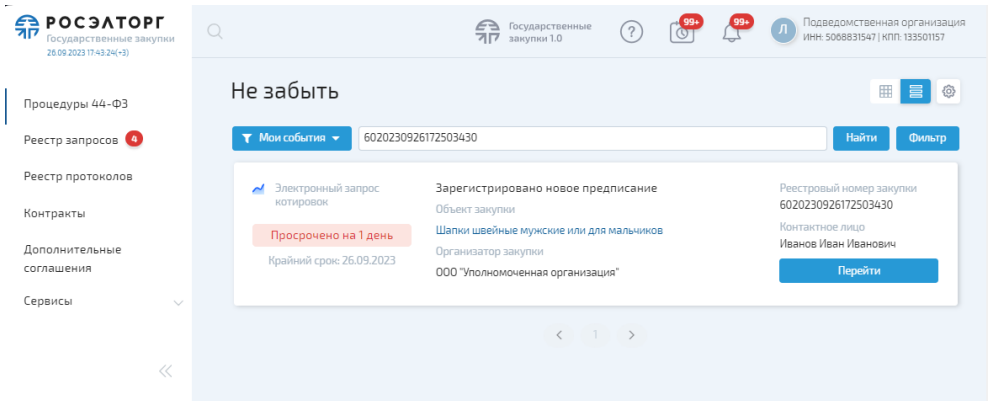

#### <span id="page-4-1"></span>**Рис. 3 Напоминание о регистрации предписания в разделе «Не забыть»**

Заказчику доступен поиск предписаний по реестровому номеру закупки. Для этого в строке поиска необходимо ввести номер закупки и нажать на кнопку «Найти» ([Рис.](#page-4-2) 4).

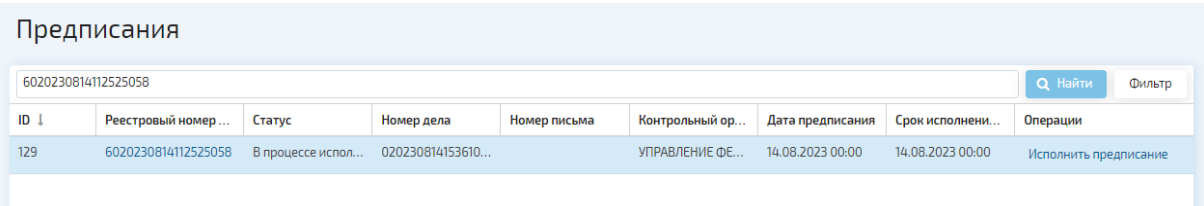

#### **Рис. 4 Строка поиска**

<span id="page-4-2"></span>Фильтрация списка предписаний может быть проведена по следующим параметрам [\(Рис.](#page-5-0) 5):

• Статус предписания - выбор из выпадающего списка одного из следующих значений: Все (выбрано по умолчанию);

• Дата предписания: «с» - выбор даты в календаре;

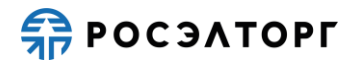

- Дата предписания: «по» выбор даты в календаре;
- Срок исполнения: «с» выбор даты в календаре;
- Срок исполнения: «по» выбор даты в календаре.

**INFO** Отсчёт указанных в полях «Дата предписания» и «Срок исполнения» дат начинается в 00:00:00, заканчивается в 23:59:59.

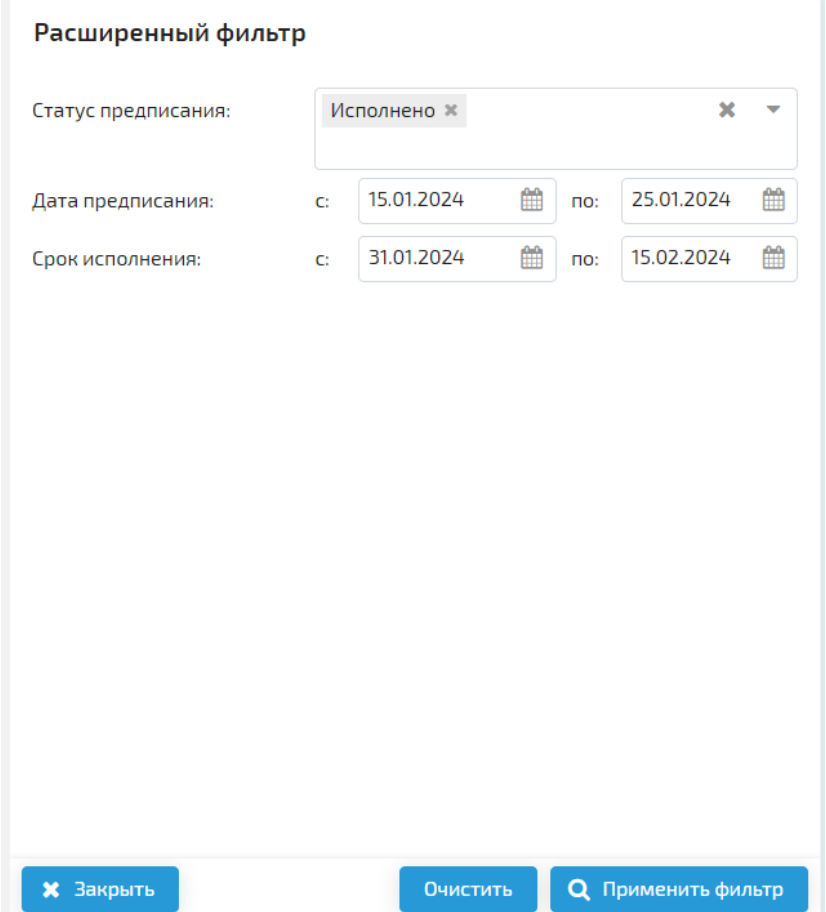

#### **Рис. 5 Расширенный фильтр предписаний**

<span id="page-5-0"></span>**INFO** Для закупок, приостановленных по предписанию на этапе заключения контракта, на форме «Информация о процедуре», на вкладке «Контракты» будет отображен статус контракта «Приостановка по требованию контрольных органов», а также будут отображены блоки в соответствии со статусом контракта.

Заказчик может исполнить предписание по закупке. Для этого следует перейти в раздел «Процедуры 44 ФЗ» и в столбце «Операции» нажать на ссылку «Исполнить предписание» ([Рис.](#page-6-0) 6). Также Заказчик может исполнить предписание, нажав на ссылку «Исполнить предписание» в разделе «Предписания» [\(Рис.](#page-3-1) 1).

#### **! Оператор может ограничить права доступа к предписаниям.**

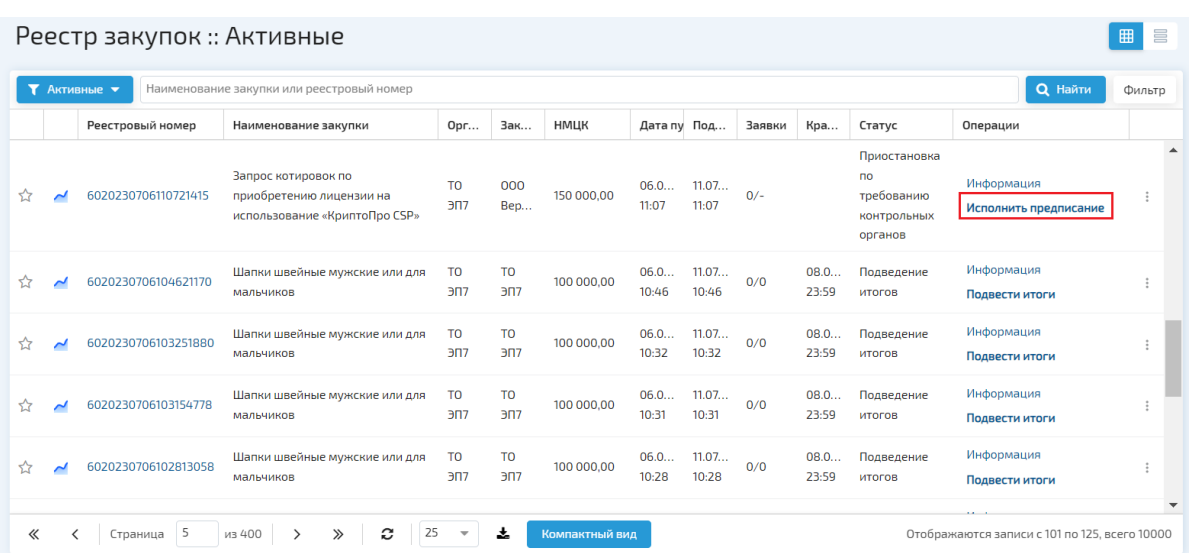

#### **Рис. 6 Ссылка «Исполнить предписание»**

<span id="page-6-0"></span>Для процедур, отображаемых в реестре закупок в виде списка, необходимо нажать кнопку «Исполнить предписание». Для таких процедур дополнительно отображаются значки <sup>© 同</sup> («Подана жалоба», «Зарегистрировано предписание по закупке») ([Рис.](#page-6-1) 7).

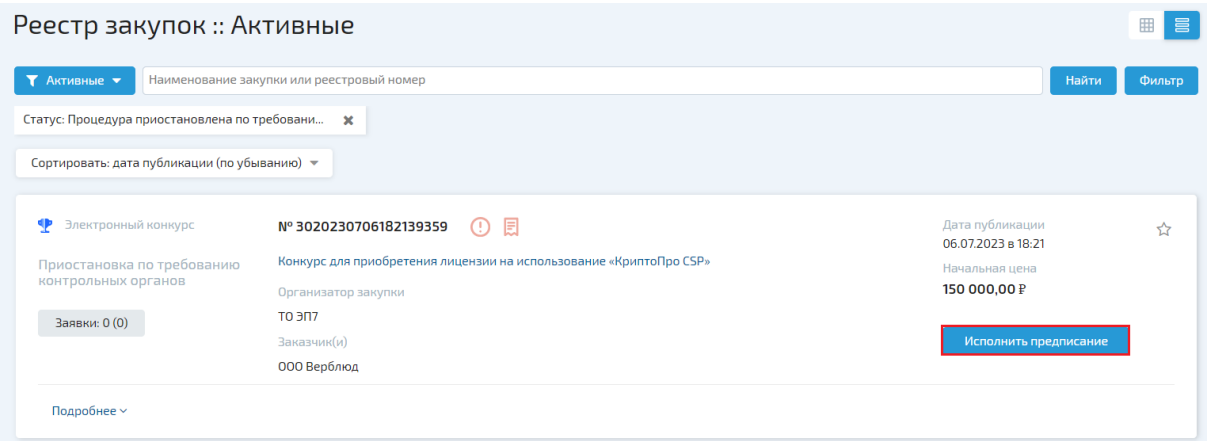

### <span id="page-6-1"></span>**Рис. 7 Кнопка «Исполнить предписание» при отображении процедур в виде списка**

В открывшейся форме «Исполнение предписания по закупке» Заказчик проверяет данные. В случае если по закупке были протоколы, в блоке «Отмена протоколов» необходимо нажать на кнопку «Подписать и направить отмену протоколов» [\(Рис.](#page-7-0) 8). Перед отменой протоколов при исполнении предписания Заказчик может приложить дополнительные документы в блоке «Приложенные документы», загрузив файлы документов с помощью одноимённой кнопки или перетащив их в выделенное поле.

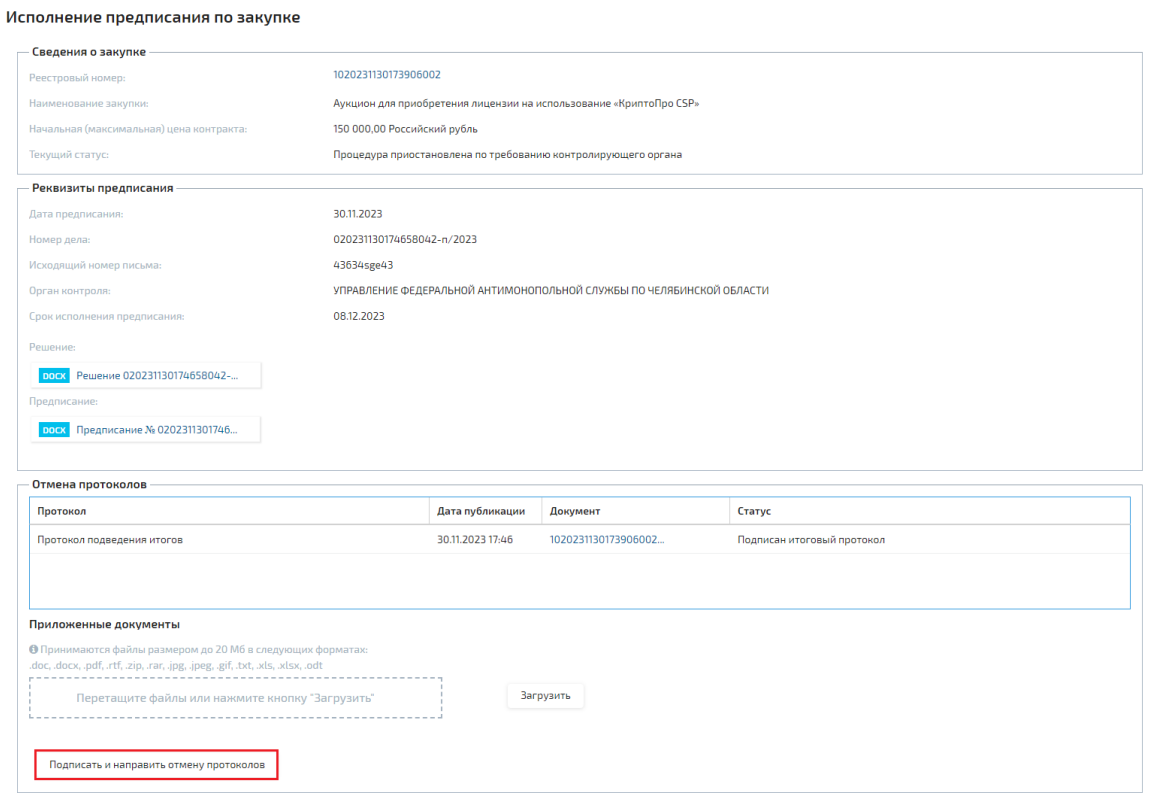

#### **Рис. 8 Кнопка «Подписать и направить отмену протоколов»**

<span id="page-7-0"></span>В открывшейся форме «Отмена протоколов» Заказчик проверяет данные и нажимает на кнопку «Подписать» [\(Рис.](#page-7-1) 9). Затем в открывшемся окне выбирает сертификат для подписи.

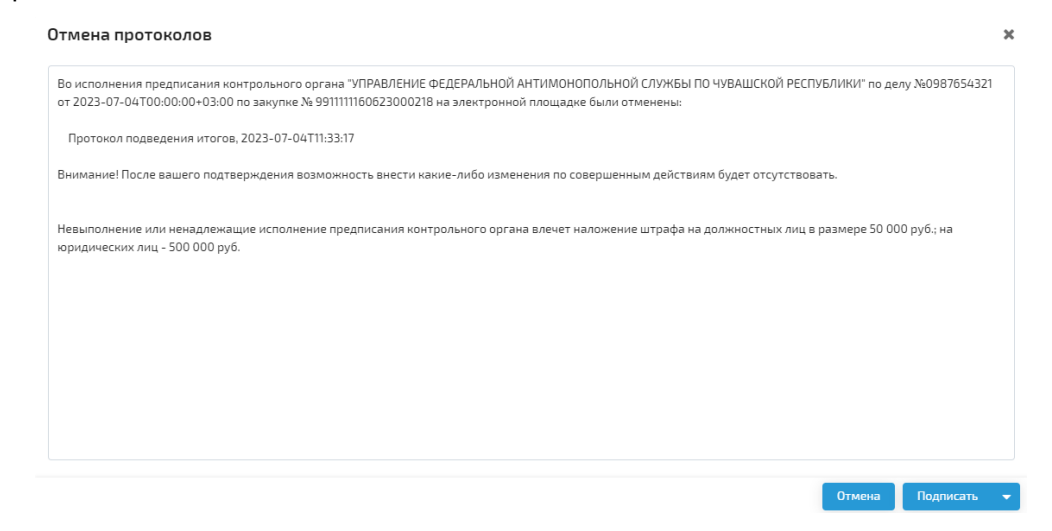

**Рис. 9 Форма «Отмена протоколов»**

<span id="page-7-1"></span>Протоколы будут отменены. По факту отмены протокола статус предписания примет значение «В процессе исполнения».

На форме «Исполнение предписания по закупке» в блоке «Отмена протоколов» будет отображена информация о дате и времени отмены протоколов [\(Рис.](#page-9-0) 10). В блоке «Изменение дат процедуры» Заказчик может завершить исполнение предписания по закупке, указав новые даты проведения закупки. Также он может приложить дополнительные документы в блоке «Приложенные документы», нажав на кнопку «Загрузить» или перетащив файл. После указания дат Заказчик нажимает на кнопку «Подписать и опубликовать изменение дат».

- **INFO** Заказчик отменяет протоколы, которые были опубликованы им на площадке. После отмены протоколов автоматически будет производиться отмена протоколов, которые были сформированы Оператором (протокол подачи ценовых).
- **INFO** Если при смене дат расчетная дата восстановления процедуры («Рабочих дней до восстановления процедуры») равна текущей дате (дате подписания Заказчиком), то предписание перейдет в статус «Исполнено», этот же статус примут лот и процедура. Если расчетная дата восстановления процедуры больше текущей даты, предписание перейдет в статус «Ожидает восстановления», процедура восстановится автоматически при наступлении расчетной даты (реализована проверка на невозможность проставления даты меньше текущей).
- **INFO** При исполнении предписания по аукциону или конкурсу могут быть сохранены поданные участниками предложения. Данная функциональность доступна только Оператору. Если ценовые предложения сохраняются, после исполнения предписания торги в аукционе начинаются с последнего минимального ценового предложения. ОЦП в конкурсе могут подать только участники, которые ранее их не подавали. Если поданные предложения не сохраняются, после исполнения предписания на торгах в аукционе участники могут подать ценовые предложения, начиная с НМЦК. ОЦП в конкурсе могут заново подать все участники.

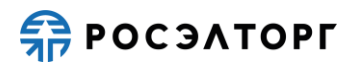

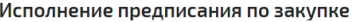

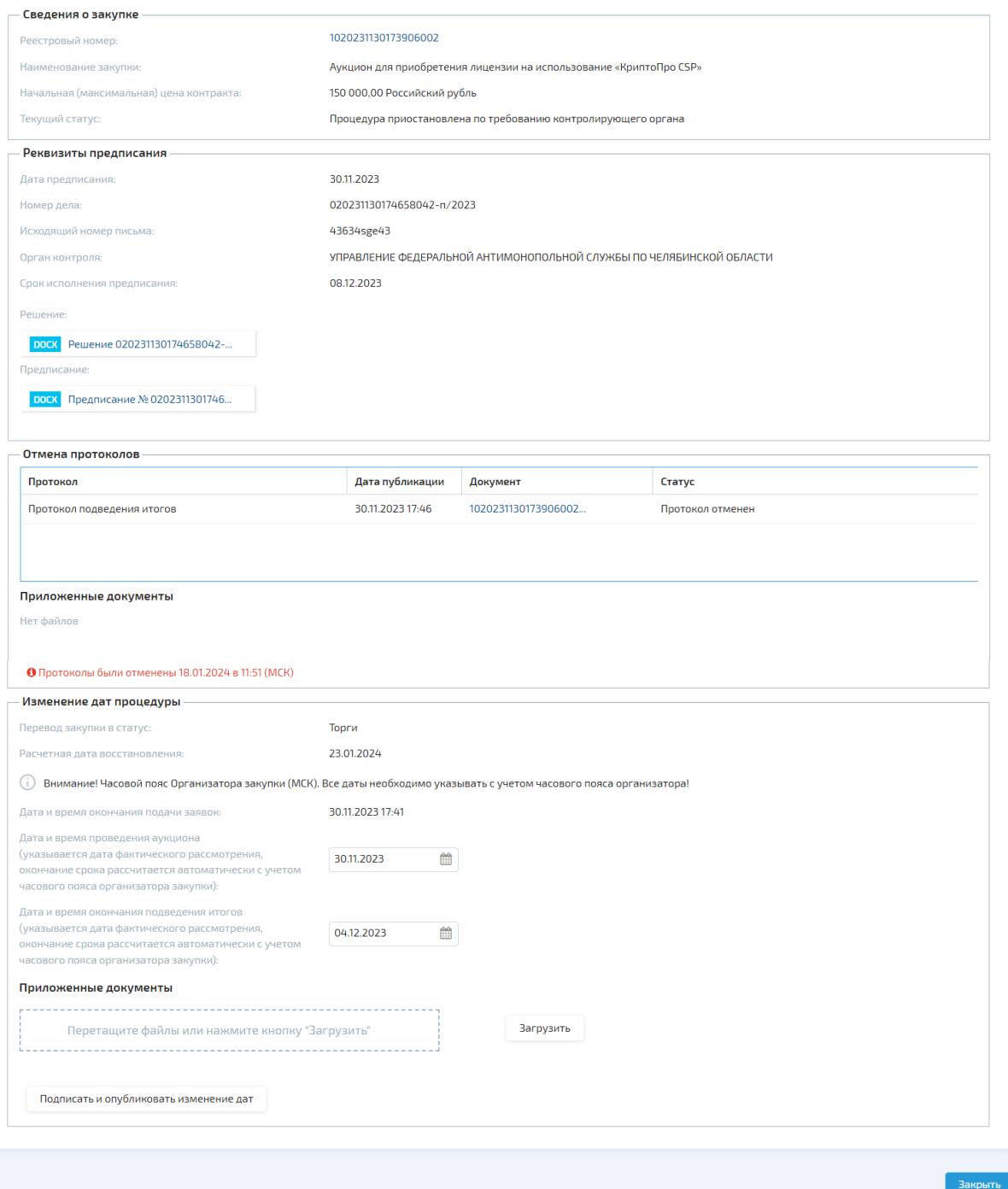

#### **Рис. 10 Информация о дате и времени отмены протоколов**

<span id="page-9-0"></span>В открывшейся форме «Изменение дат» Заказчик проверяет данные и нажимает на кнопку «Подписать» [\(Рис.](#page-10-0) 11). Затем в открывшемся окне выбирает сертификат для подписи.

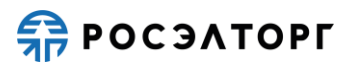

 $\mathbf{x}$ 

#### Изменение дат

Во исполнения предписания контрольного органа "УПРАВЛЕНИЕ ФЕЛЕРАЛЬНОЙ АНТИМОНОПОЛЬНОЙ СЛУЖБЫ ПО ЧЕЛЯБИНСКОЙ ОБЛАСТИ" по делу №43634sge43 от 2023-11-30Т00:00:00+03:00 по закупке № 1020231130173906002 на электронной площадке назначены: Дата и время окончания подачи заявок, 2023-11-30 17:41:22 Дата и время проведения аукциона, 2024-02-14 17:45:35 Дата и время окончания подведения итогов, 2024-02-22 23:59:59 Внимание! После вашего подтверждения возможность внести какие-либо изменения по совершенным действиям будет отсутствовать. Невыполнение или ненадлежащие исполнение предписания контрольного органа влечет наложение штрафа на должностных лиц в размере 50 000 руб.; на юридических лиц - 500 000 руб. Подписать Отмена

#### **Рис. 11 Форма «Изменение дат»**

<span id="page-10-0"></span>Данные будут успешно изменены. В блоке «Изменение дат процедуры» отобразится информация об изменении дат закупки [\(Рис.](#page-11-0) 12). Заказчику будет отправлено уведомление об исполнении предписания по закупке и изменении дат.

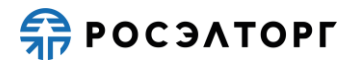

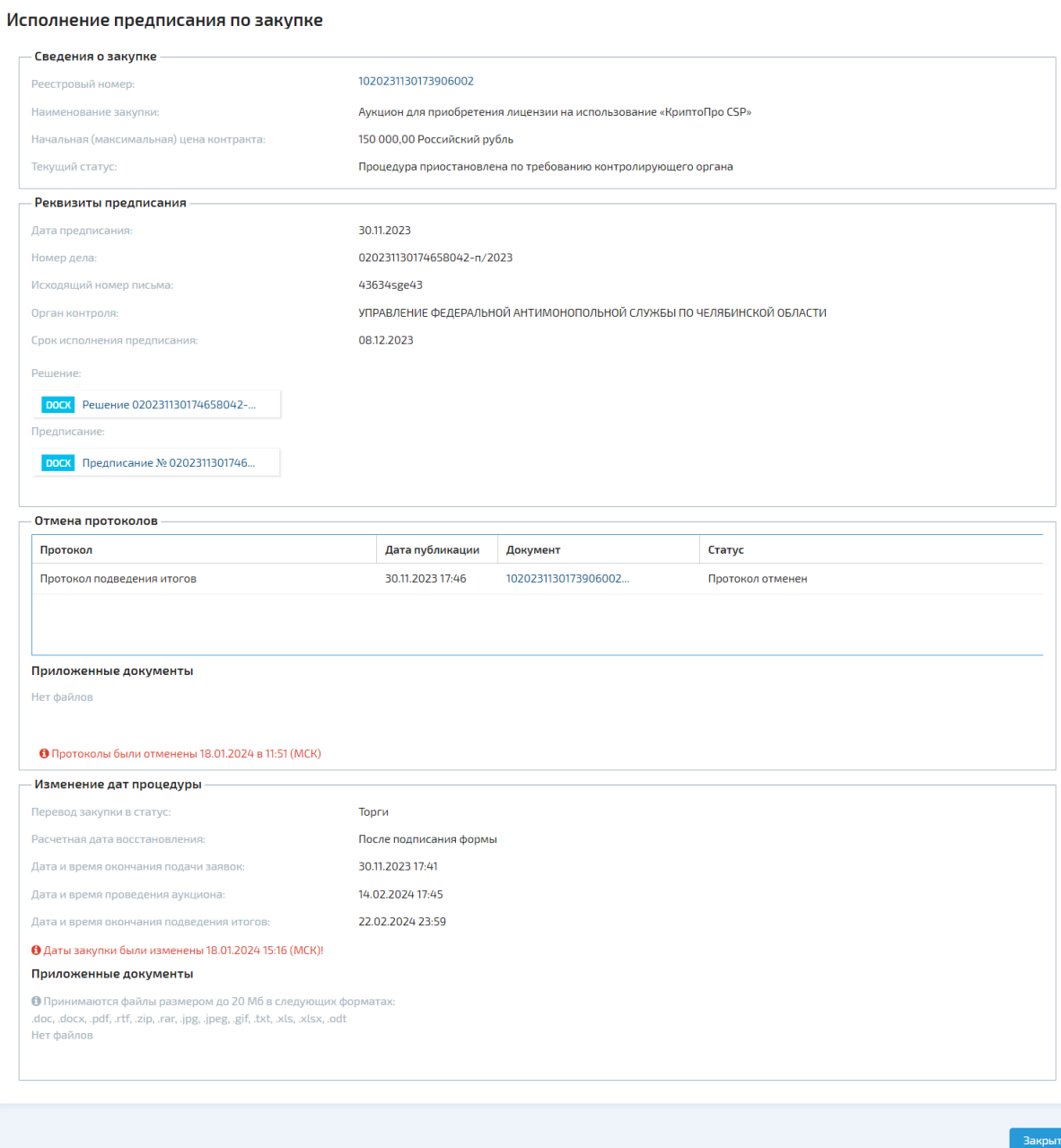

#### **Рис. 12 Отображение измененных дат процедуры**

<span id="page-11-0"></span>В случае если закупка переходит на прием заявок, в блоке «Изменение дат процедуры» поле «Перевод закупки в статус» примет значение «Прием заявок» ([Рис.](#page-12-0)  [13\)](#page-12-0). Дальнейшие действия с закупкой осуществляются Заказчиком в ЕИС.

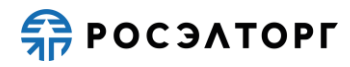

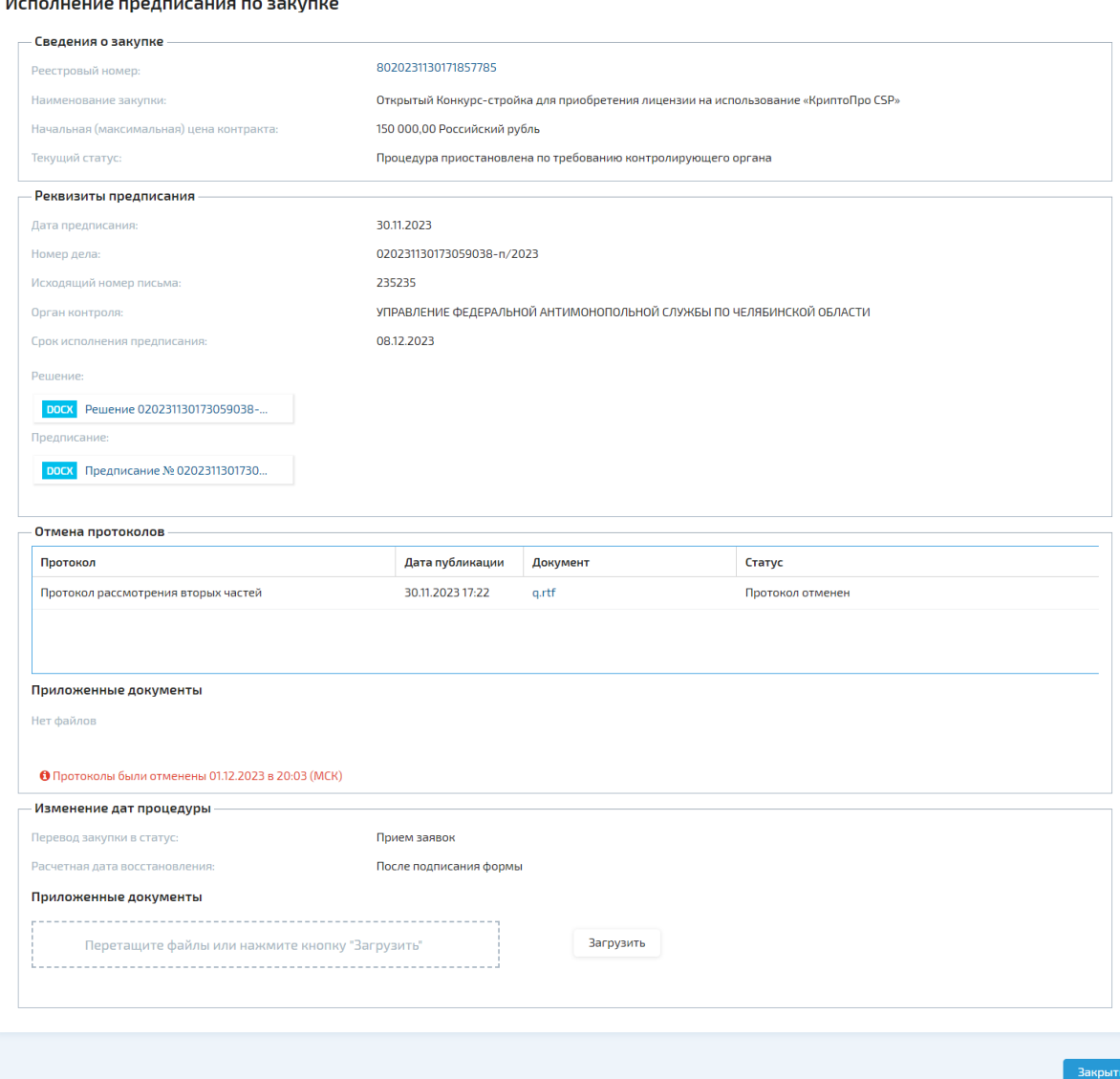

#### **Рис. 13 Перевод закупки в статус «Прием заявок».**

<span id="page-12-0"></span>Для просмотра отмененного протокола по предписанию Заказчик в разделе «Предписания» нажимает на кнопку «Просмотреть» в столбце «Операции» [\(Рис.](#page-3-1) 1).

Информацию о действиях с предписанием по закупке Заказчик может посмотреть на форме «Информация о процедуре», на вкладке «События» [\(Рис.](#page-13-0) 14).

На вкладке «События» доступны для отображения следующие события:

- Оператором заведено и подписано предписание по закупке (успешно);
- Протокол Отмена (успешно);
- Назначены новые даты во исполнение предписания (успешно);
- Оператором отменено предписание (успешно);
- Возврат заявок участнику закупки по предписанию.

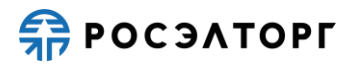

#### Информация о процедуре (6020231025145746311)

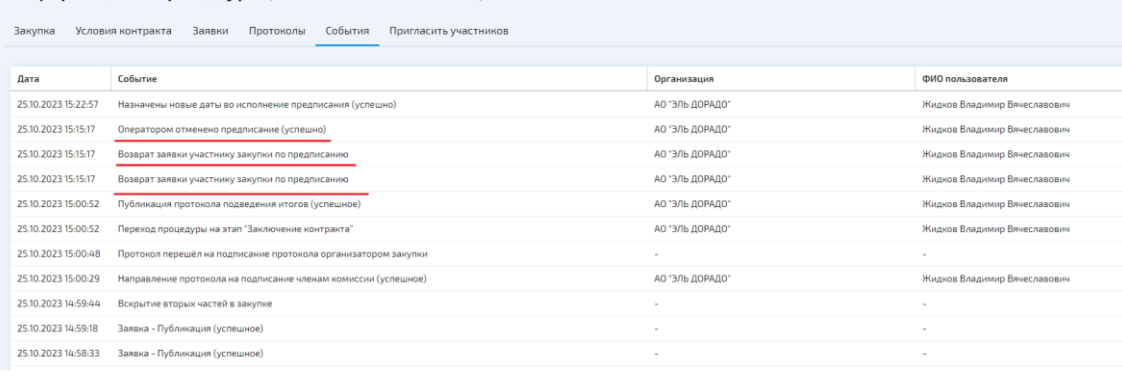

<span id="page-13-0"></span>**Рис. 14 Отображение событий по предписанию на вкладке «События»**